## Workgroup 製品のライセンスキー登録システムご使用方法

## もくじ

- 1. [ライセンスキー登録について](#page-0-0)
- 2. [製品のインストール時にライセンスキー登録を行う方法](#page-0-1)
- 3. 製品インストール後にライセンスキー登録を行う方法 3-1 [製品を立ち上げてライセンスキー登録を行う方法](#page-3-0) 3-2 「CA\_LIC[」ディレクトリからライセンスキー登録を行う方法](#page-4-0) 3-3 各製品(本体[/Option/Agent\)](#page-5-0)登録先一覧表
- 4. ライセンスキー登録済製品の確認
	- 4-1 [登録済みの製品・ライセンス数を確認する方法](#page-6-0)
	- 4-2 [登録済製品のライセンスキー、顧客登録の有無を確認する方法](#page-6-1)

5. [顧客登録](#page-7-0)

※本ドキュメントのスクリーンショットが r12・r12.5 共通となっております。ご利用のバージョンに読み替えて進めていた だきますようお願いいたします。

#### <span id="page-0-0"></span>1. ライセンスキー登録について

正規登録製品としてご使用いただくには、ライセンスキーの登録が必要です。 ライセンスキー登録を行わない場合、製品のインストール後 31 日を経過すると動作が停止します。 詳しくは、CD スリーブに同梱されております、注意書きをご確認ください。

※本製品のライセンスキーおよびパッケージは、紛失されても再発行できません。 大切に保管してください。

#### <span id="page-0-1"></span>2. 製品のインストール時にライセンスキー登録を行う方法

製品のインストール途中で、[製品のライセンスと登録] が表示されます。

- (1) 25 文字キーにチェックを入れ、[次へ]をクリックします。
- (2) [ライセンスキーの入力]画面が表示され、テキストボックス内にライセンスキーを入力します。 ※トライアル版としてご使用の場合は、空欄のままにしてください。 ※アップグレード用のライセンスキーをご利用の方は、(2)の手順だけでは製品登録が完了しません。 再度(4)にてキーの登録を実施する必要があります。
- (3) [次へ] ボタンをクリックします。

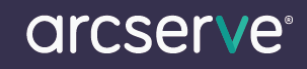

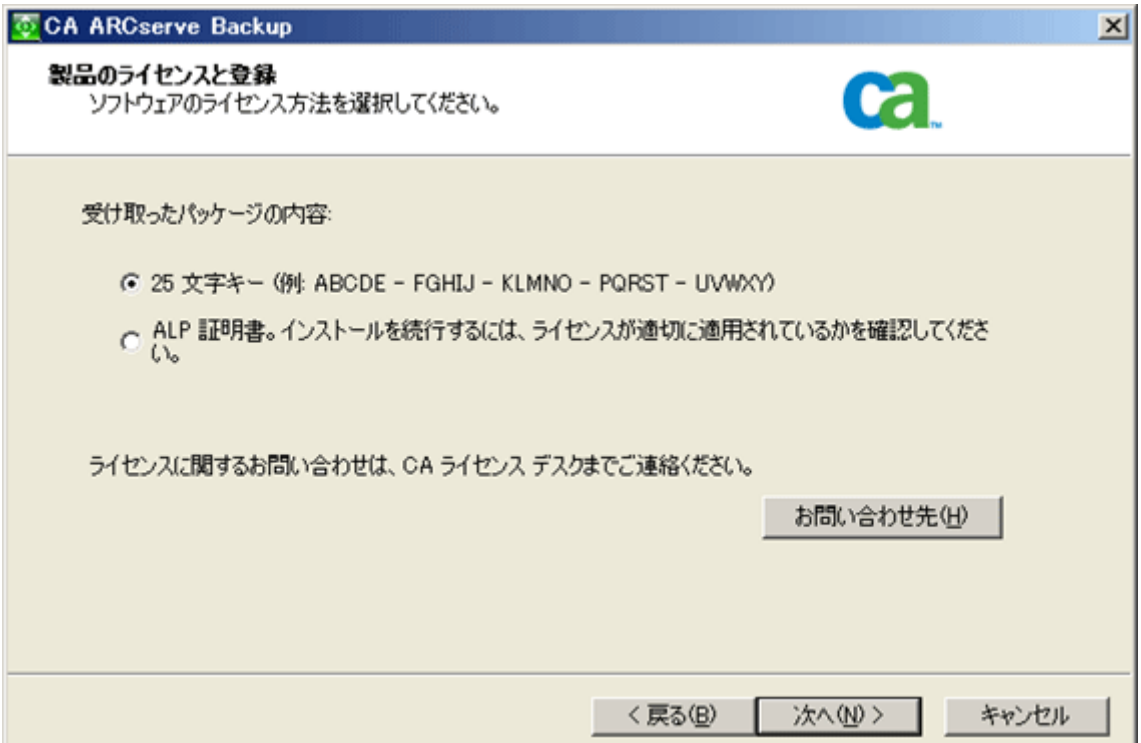

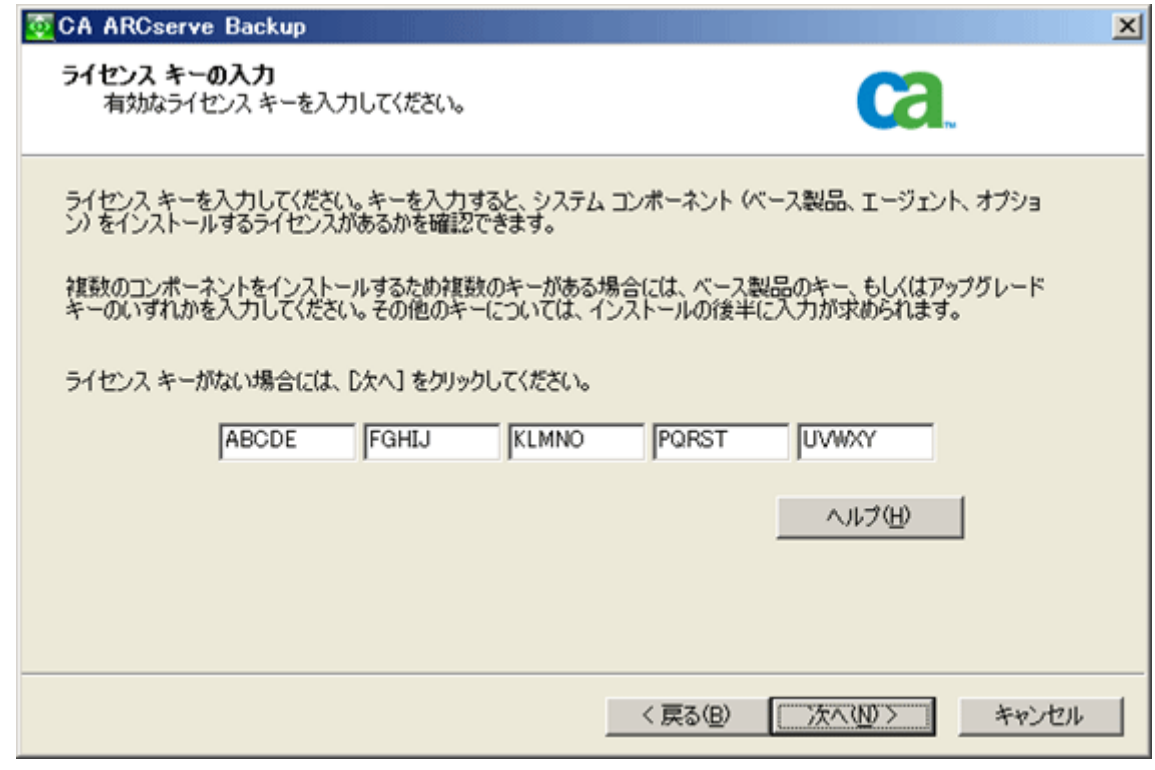

- (4) インストールプロセスが進み、[ライセンスの確認]が表示されます。
- (5) ライセンスキー登録をするコンポーネント名をクリックします。
- (6) [ライセンスキーを使用] をクリックして、テキストボックス内にライセンスキーを入力します。
- ※ライセンスキー入力時に、タブキーやバックスペースキーなどを使用すると、ライセンスキー登録が失敗すること がありますので、一字ずつ丁寧に入力してください。
- (7) [追加] ボタンをクリックします。
- (8) 他の製品も登録する場合は、(5)~(7)を繰り返してください。

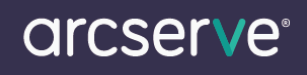

※トライアル版としてご使用の場合は[トライアルを使用]にチェックしたまま、(4)[続行]ボタンをクリックします。

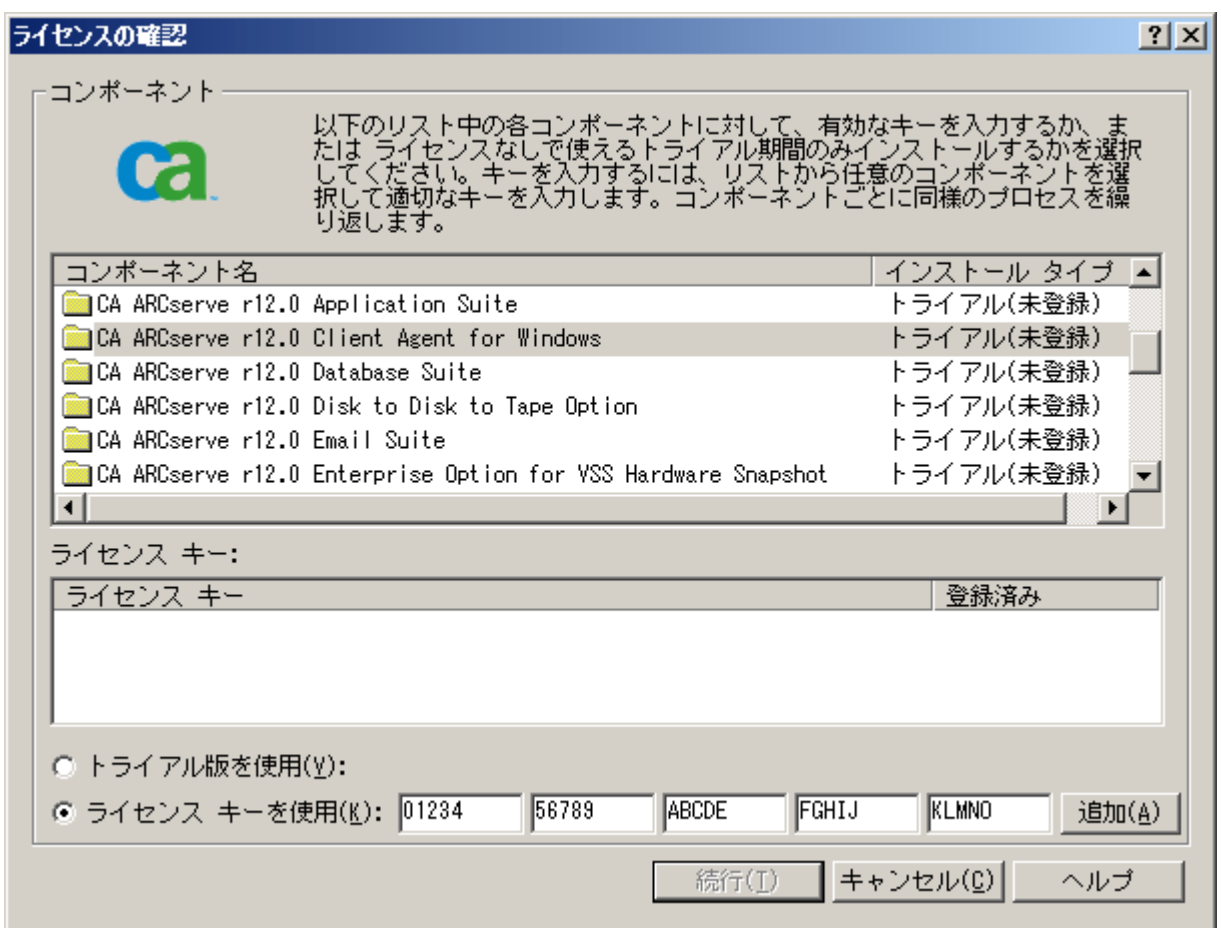

[登録済み製品の確認はこちら](#page-6-0)

## アップグレード製品をお持ちの場合

アップグレードパッケージに同梱されているライセンスキーを入力の際、前バージョンのライセンスキーの入力を求め られる場合があります。

下記画面が表示された場合、旧バージョンのライセンスキーを入力してください。

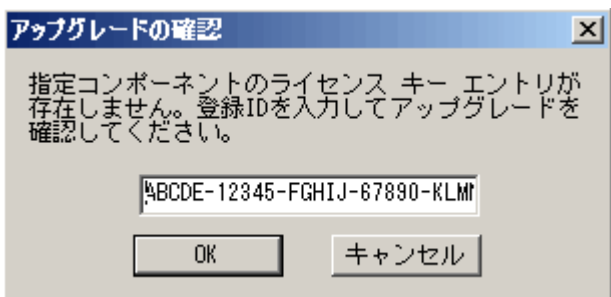

## 3. 製品インストール後にライセンスキー登録を行う方法

次の 2 つの方法で、ライセンスキーの登録を後から行うことができます。

## <span id="page-3-0"></span>3-1 製品を立ち上げてライセンスキー登録を行う方法

ライセンスの登録を行う製品を実行し、そのヘルプメニューから[バージョン情報] を選択し、[ライセンスの追加/表示] ボタンをクリックします。

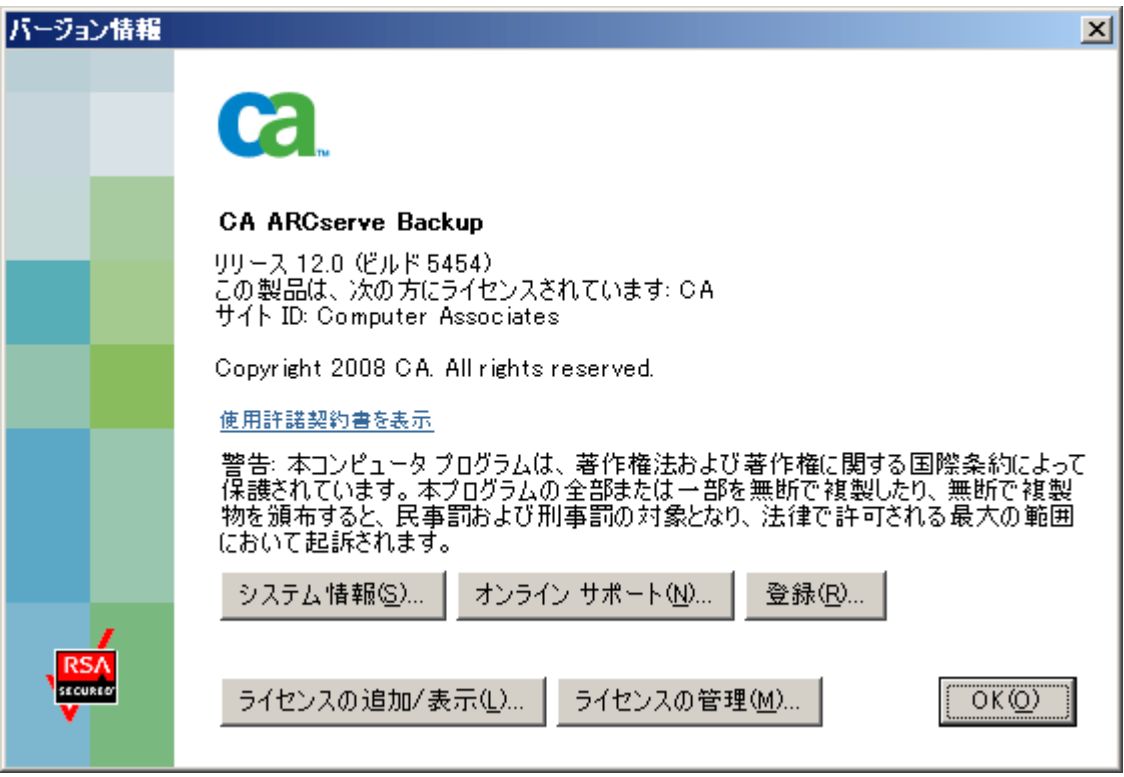

[ライセンスの確認画面] で、

- (1) ライセンスキー登録をするコンポーネント名をクリックします。
- (2) [ライセンスキーを使用] をクリックして、テキストボックス内にライセンスキーを入力します。
- (3) [追加] ボタンをクリックします。 他の製品も登録する場合は、(1)~(3)を繰り返してください。
- (4) ご使用製品のライセンスキーの入力を終了後「続行」ボタンをクリックします。

## arcserve®

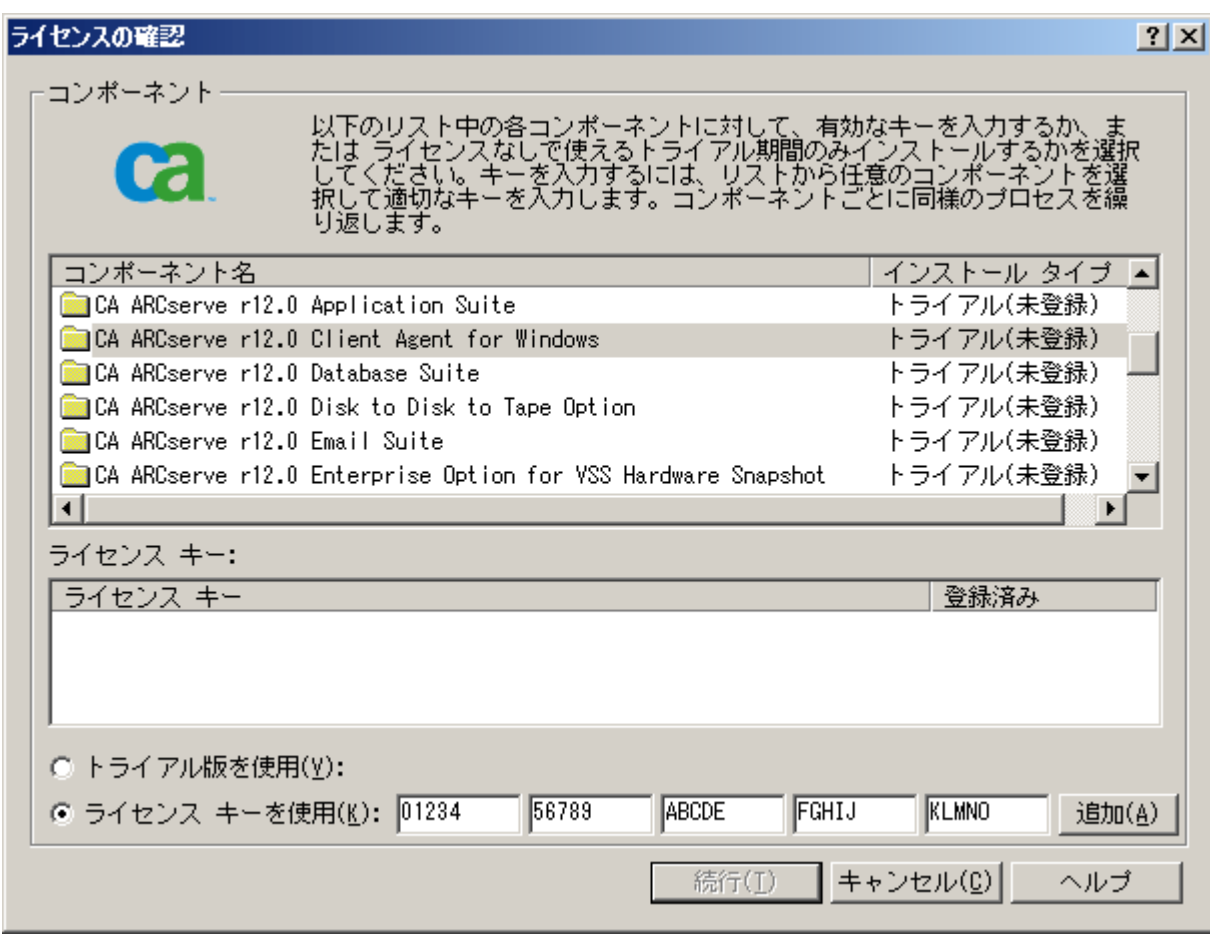

## <span id="page-4-0"></span>3-2 「CA\_LIC ディレクトリ」からライセンスキー登録を行う方法

「CA\_LIC ディレクトリ」にあるプログラム「CAlicnse.exe」を実行し[ライセンス確認エントリ] 画面からライセンスキーを入 力し、[追加]ボタンをクリックします。

※「CA\_LIC ディレクトリ」は通常下記のパスに存在します。

%SystemDrive%Program Files¥CA¥SharedComponents¥CA\_LIC または C:¥CA\_LIC

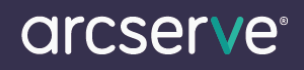

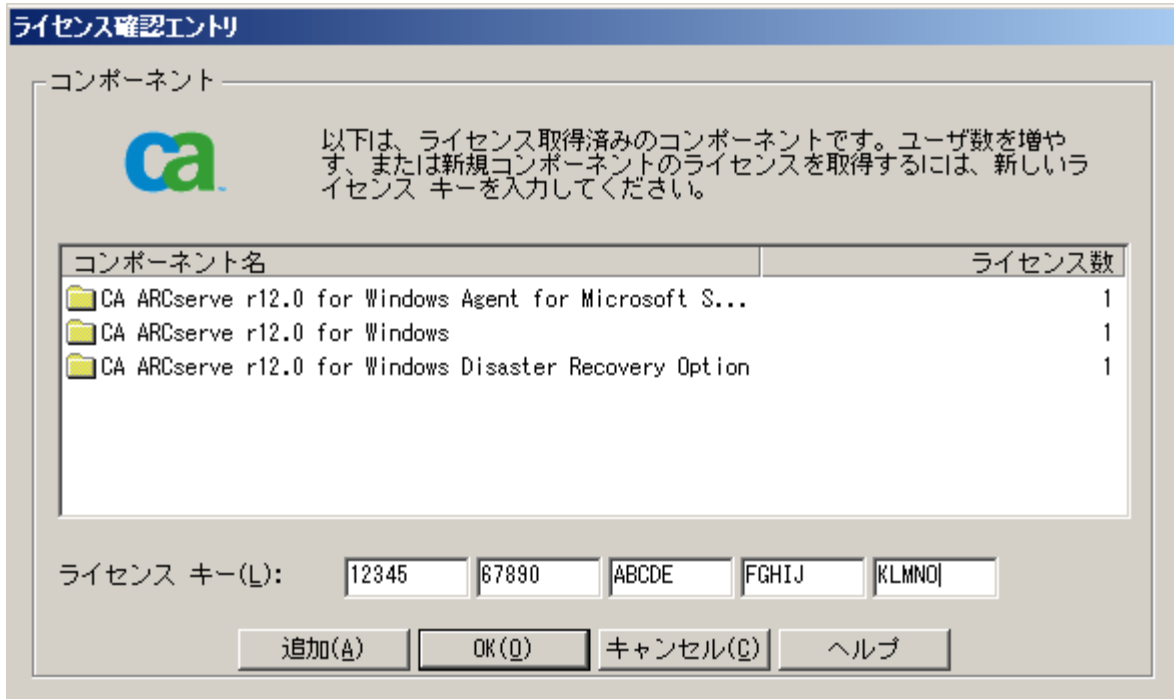

## <span id="page-5-0"></span>3-3 各製品(本体/Option/Agent)登録先一覧表

ご使用のオプション・エージェント製品によってライセンス登録先が異なります。

下記の一覧をご参照ください。

[Arcserve Backup r12/12.5 for Windows](http://arcserve.com/jp/wp-content/uploads/2017/06/lic-asbu-125-list-jp.pdf) ライセンス登録先一覧

※[ライセンスの確認画面]を呼び出せない、もしくはコンポーネントが一覧にない場合、3-2 「CA\_LIC [ディレクトリ」か](#page-4-0) [らライセンスキー登録を行う方法](#page-4-0) にてご登録ください。

#### 4. ライセンスキー登録済製品の確認

#### <span id="page-6-0"></span>4-1 登録済みの製品・ライセンス数を確認する方法

「 CA\_LIC [ディレクトリ](#page-4-0) 」にあるプログラム「CAlicnse.exe」を実行し[ライセンス確認エントリ]画面から以下の項目を確認 することができます。

- (1) ライセンスキー登録済みの製品名を確認することができます。
- (2) 登録済みのライセンス数を確認することができます。
- (3) ライセンスキー登録において、RegisterIT8.x を使用する製品のライセンスキーを登録している場合、 ライセンス キー登録システムが異なる為この画面では、「不明のコンポーネント」として表示されます。

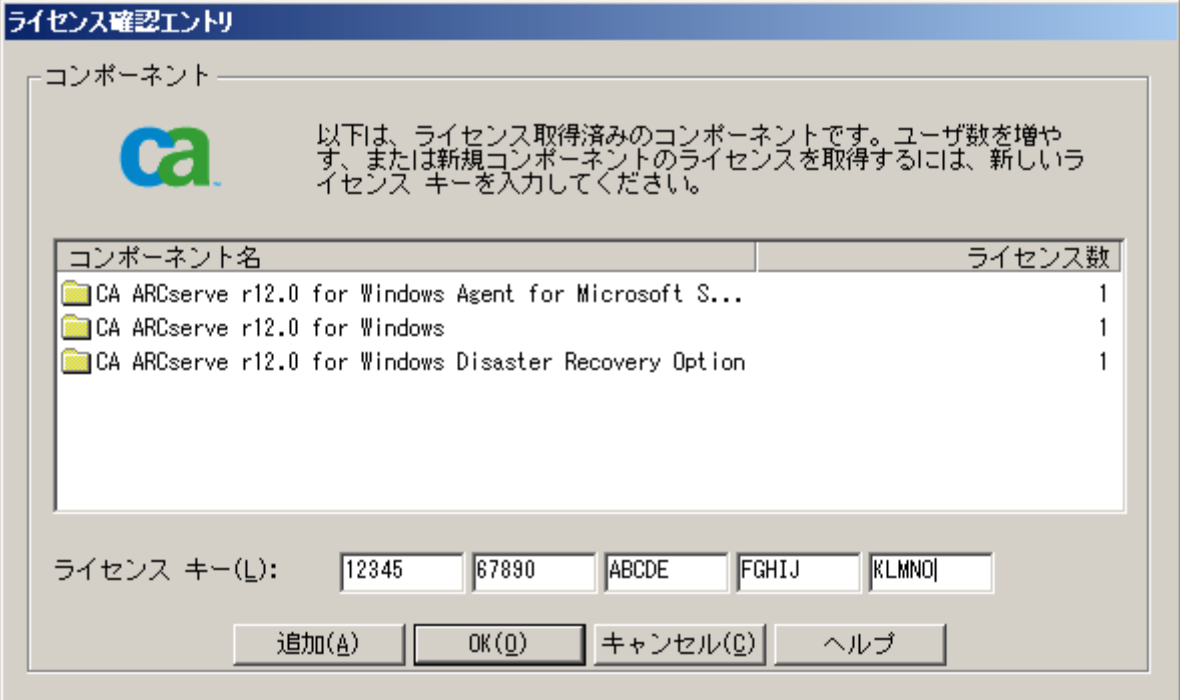

## <span id="page-6-1"></span>4-2 登録済製品のライセンスキー、顧客登録の有無を確認する方法

ライセンスの登録を行う製品を実行し、そのヘルプメニューから[バージョン情報]を選択し、[ライセンスの追加/表示] ボタンをクリックし、[ライセンスの確認] 画面から以下の項目を確認することができます。

- (1) コンポーネント名をクリックします。
- (2) 製品版のライセンスキーを登録している場合、 [インストールタイプ] に「フル」もしくは「ライセンス取得済み」と表 示されます。
- (3) (1)で選択したコンポーネントに対する登録済みのライセンスキーが表示されます。
- (4) [顧客登録](#page-7-0) を行っている場合、登録済みの項目に「はい」と表示されます。 こちらはライセンスキー登録の有無に は関連していませんので、 「いいえ」となっていても製品のご使用に影響はございません。(お客様任意でのご登 録となります。)

# arcserve®

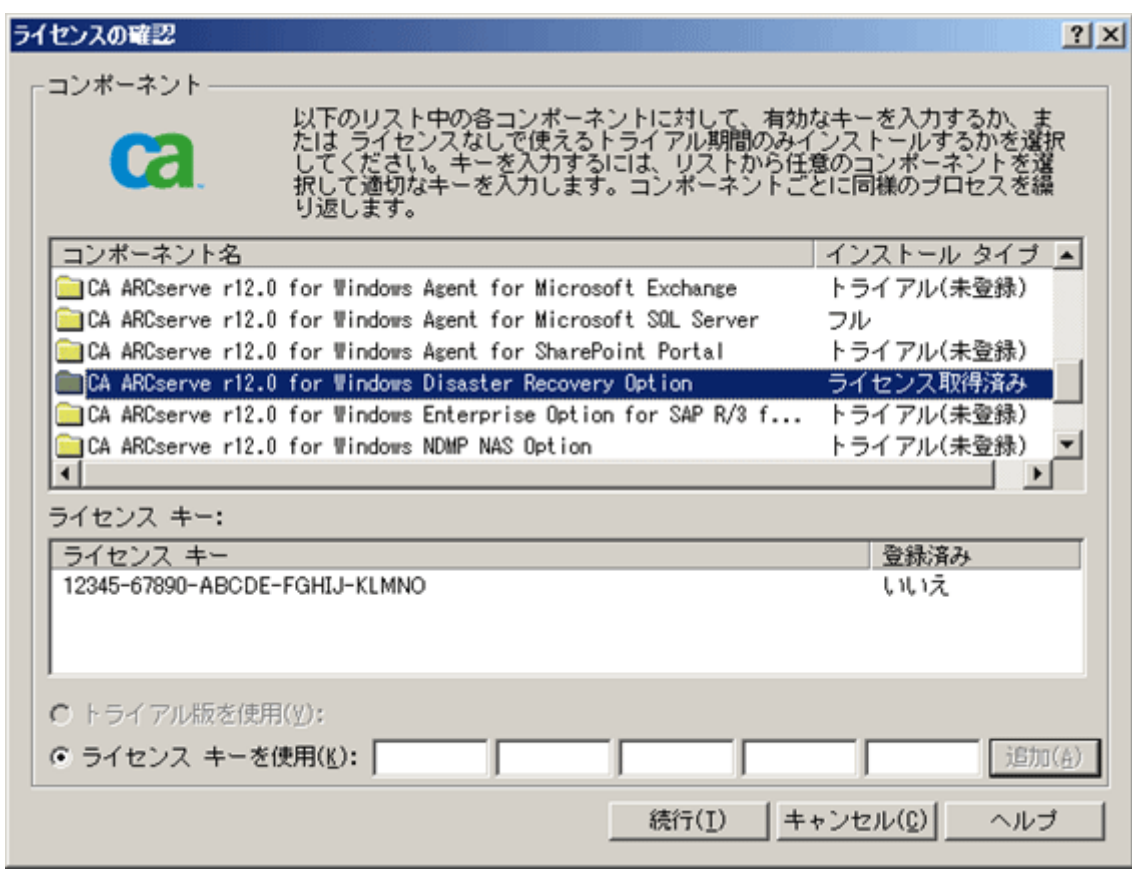

## <span id="page-7-0"></span>5. 顧客登録

顧客登録は現在行っておりません。登録は不要となります。

- ※ 製品のインストールが完了すると、下記の登録画面が表示されますので [今後、このメッセージを表示しない] を チェックし、[続行] をクリックしてください。
- ※ あとで登録を選んだ場合、指定した日数が経過すると、下記の登録画面が再び表示されます。

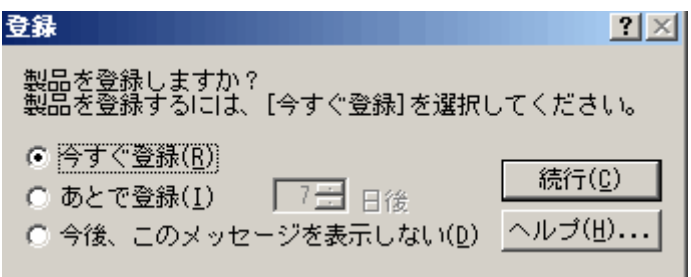